## **FRONTIER21**における弥生会計の運用について(バージョンアップ)

◆弥生会計18へバージョンアップする場合、以下の手順でご利用ください。

(サンプル) 共有フォルダ名:0031 目黒トレーディング ファイル名:目黒トレーディング

あらかじめ、デスクトップに[F21データ](名称任意)というフォルダを作成しておいてください。

■旧製品(弥生会計11~17)からのデータコンバート手順 ※事前に弥生会計18のインストールを行ってください。

①デスクトップのFRONTIER21 V2のショートカットをダブルクリックして起動、ログインします。

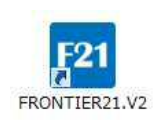

②[ファイル一覧]画面で、フォルダ名[0031 目黒トレーディング]を選択します(①) 。 [ファイル一覧]に表示される【目黒トレーディング(33期~35期)】を選択し、[DL]ボタンをクリックします(②) 。

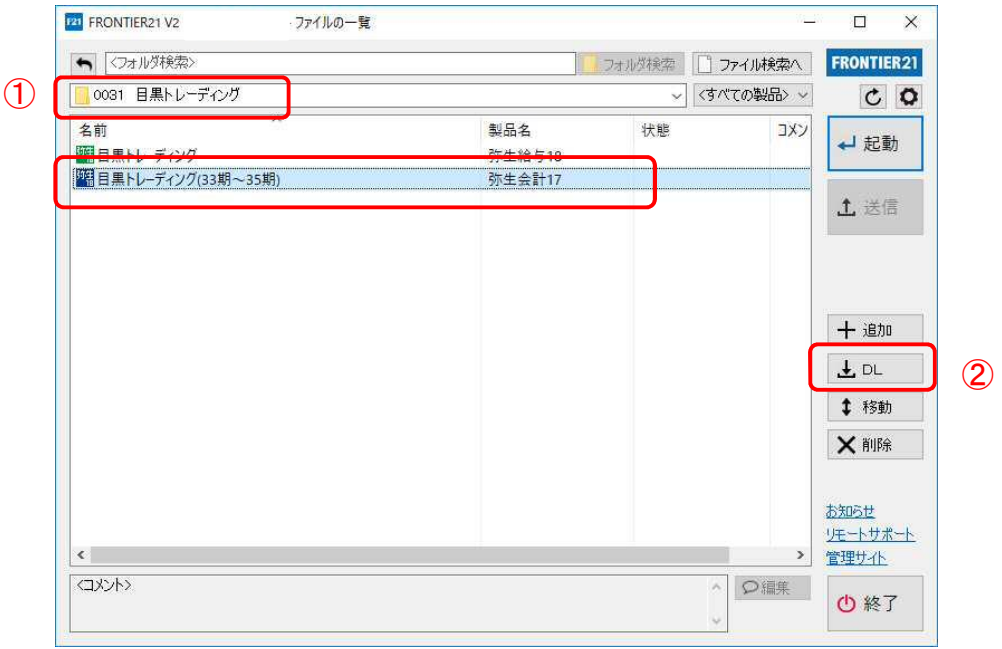

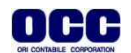

③[名前を付けて保存]画面が表示されたら、デスクトップに作成した[F21データ]フォルダを選択し、 [保存]ボタンをクリックします。

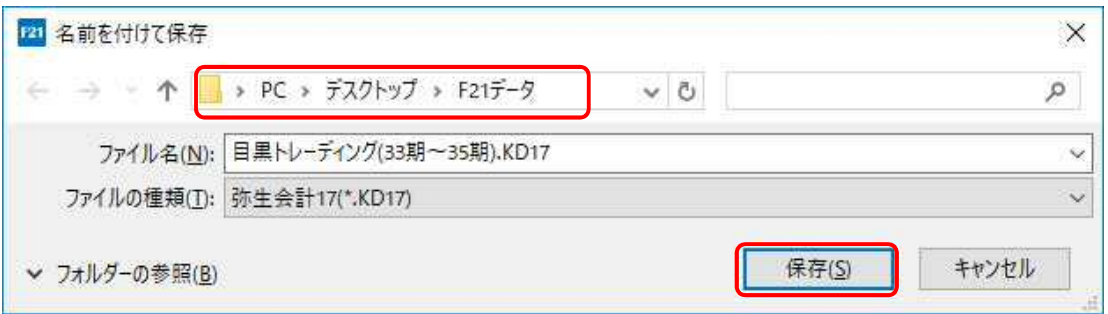

## ④ファイルのダウンロードが完了したら、[閉じる]ボタンをクリックします。

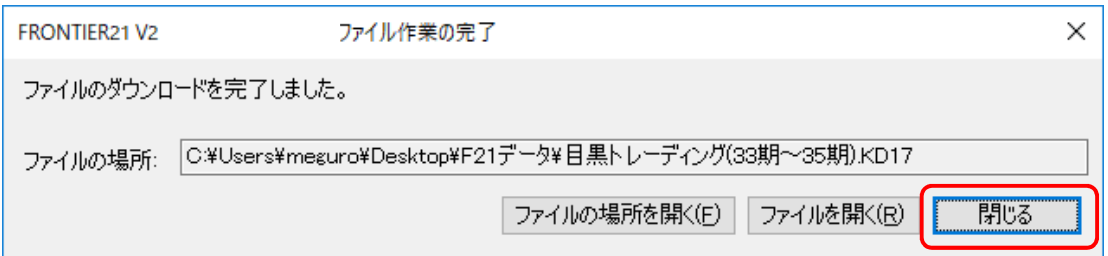

⑤終了ボタンをクリックします。

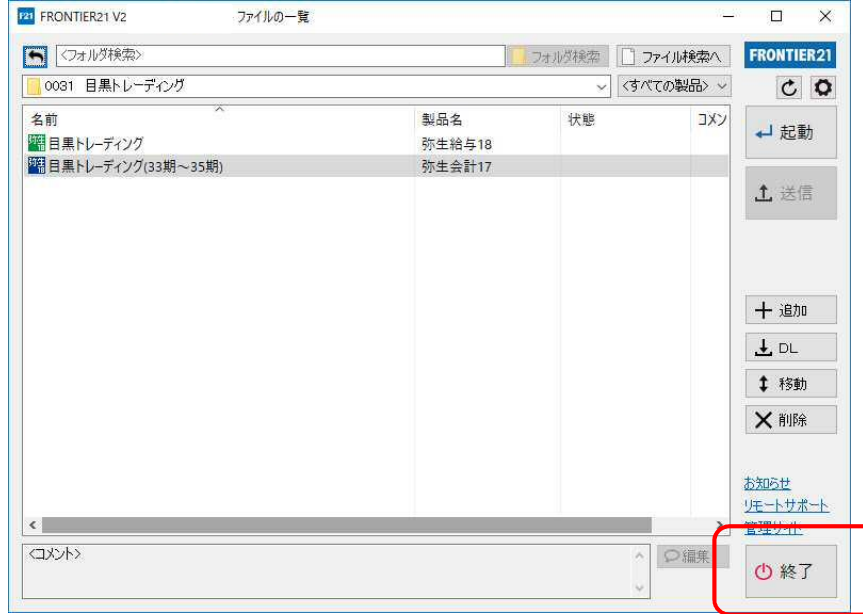

⑥[スタート]-[弥生18シリーズ]から弥生会計18を起動します。

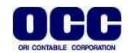

⑦[ファイル]-[開く]をクリックし、[事業所データの選択]画面を開きます。[参照先の設定]ボタンを クリックし、[参照先の設定]画面が表示されたら、[フォルダーを追加]をクリックします。

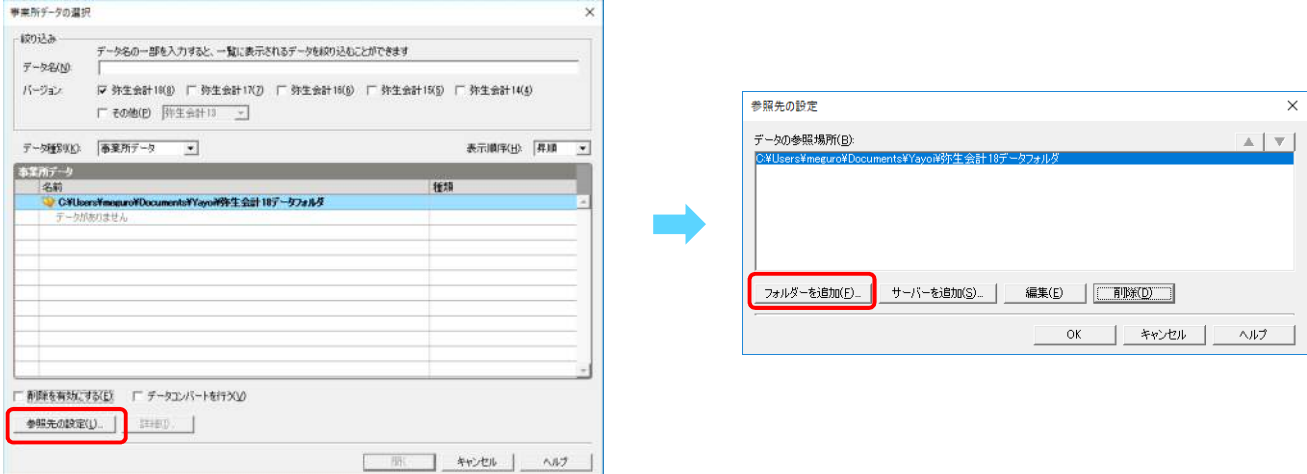

⑧[フォルダの参照]画面からデスクトップに作成した[F21データ]フォルダを選択し、[OK]をクリックします。 [参照先の設定]画面に表示されたら[F21データ]フォルダを選択し、[OK]をクリックします。

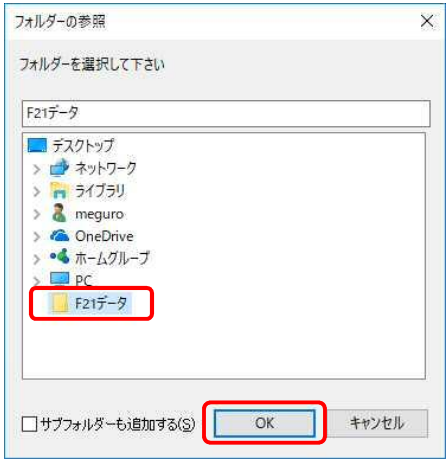

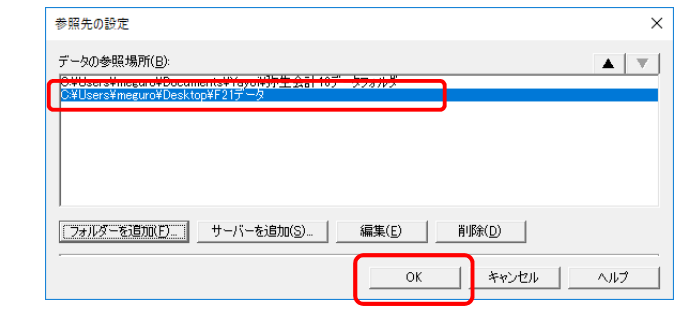

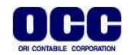

⑨[事業所データ選択]画面に戻ったら、[弥生会計17(コンバート前のバージョン)]のチェックボックス と[データコンバートを行う]のチェックボックスにチェックを入れます(①)。 【目黒トレーディング(33期~35期).KD17】を選択し(②)、[開く]をクリックします。(③) [過去バージョンのデータコンバート]ウィザードが表示されたら、[はい]をクリックします。

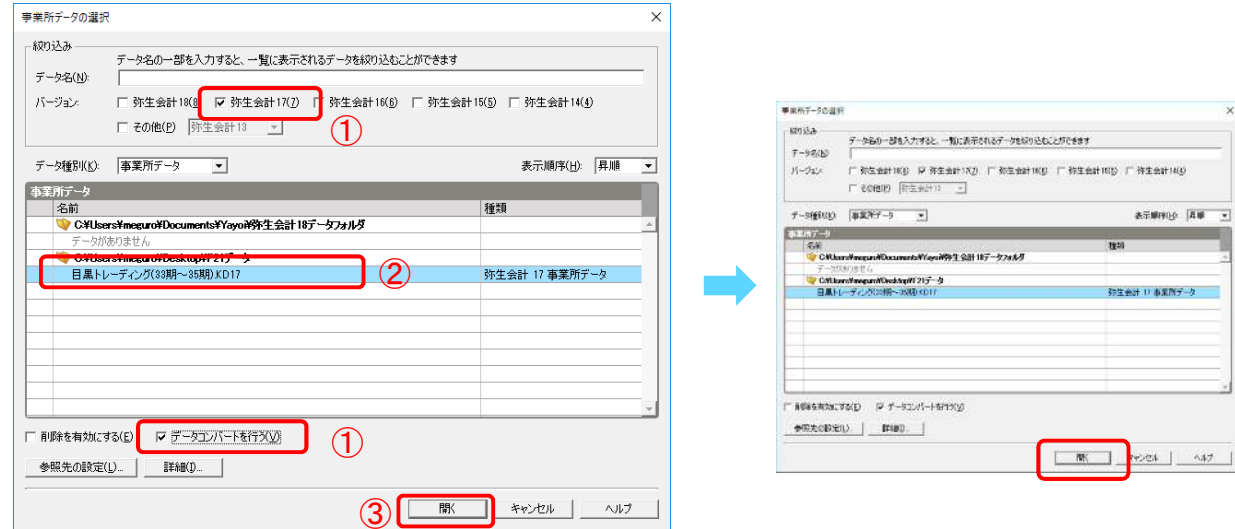

⑩ウィザードに従って、[次へ]をクリックします。

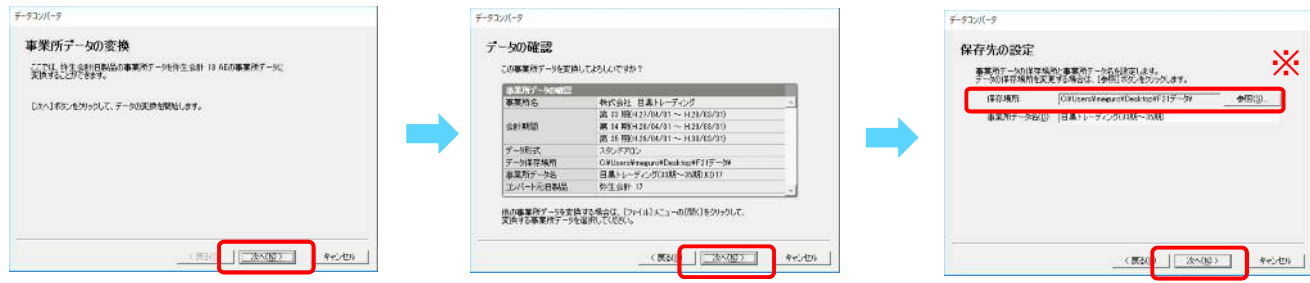

※[保存先の設定]画面の[保存場所]は[参照先]をクリックし、デスクトップに作成済みの[F21データ] フォルダを選択します。

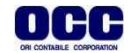

۳

⑪[設定内容の確認]画面が表示されたら[開始]をクリックし、データ変換が完了したら、[終了]を クリックします。弥生会計18を右上の[×]で終了します。

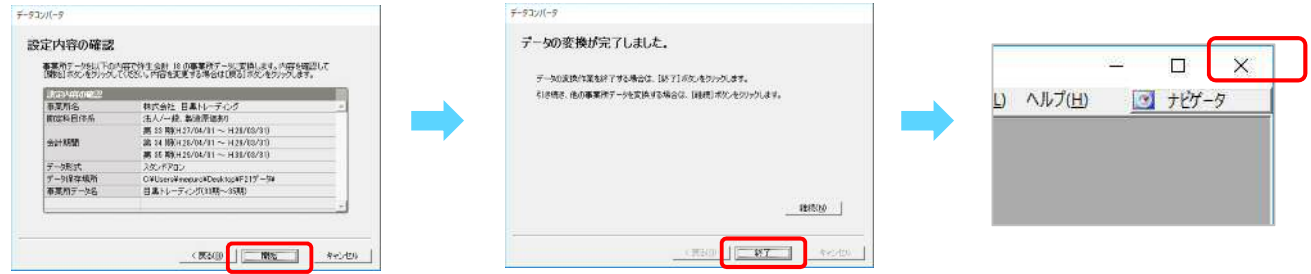

■データ追加手順(ドラッグ&ドロップ) ※[データ追加]からファイル追加を行うこともできます。

①デスクトップのFRONTIER21 V2のショートカットをダブルクリックして起動して、ログインします。

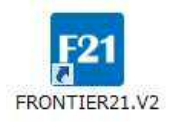

②フォルダ名[0031 目黒トレーディング] を選択します(①)。 デスクトップの[F21データ]フォルダを開き、目黒トレーディング(33期~35期).KD18を FRONTIER21のファイル一覧上にドラッグ&ドロップします(②)。

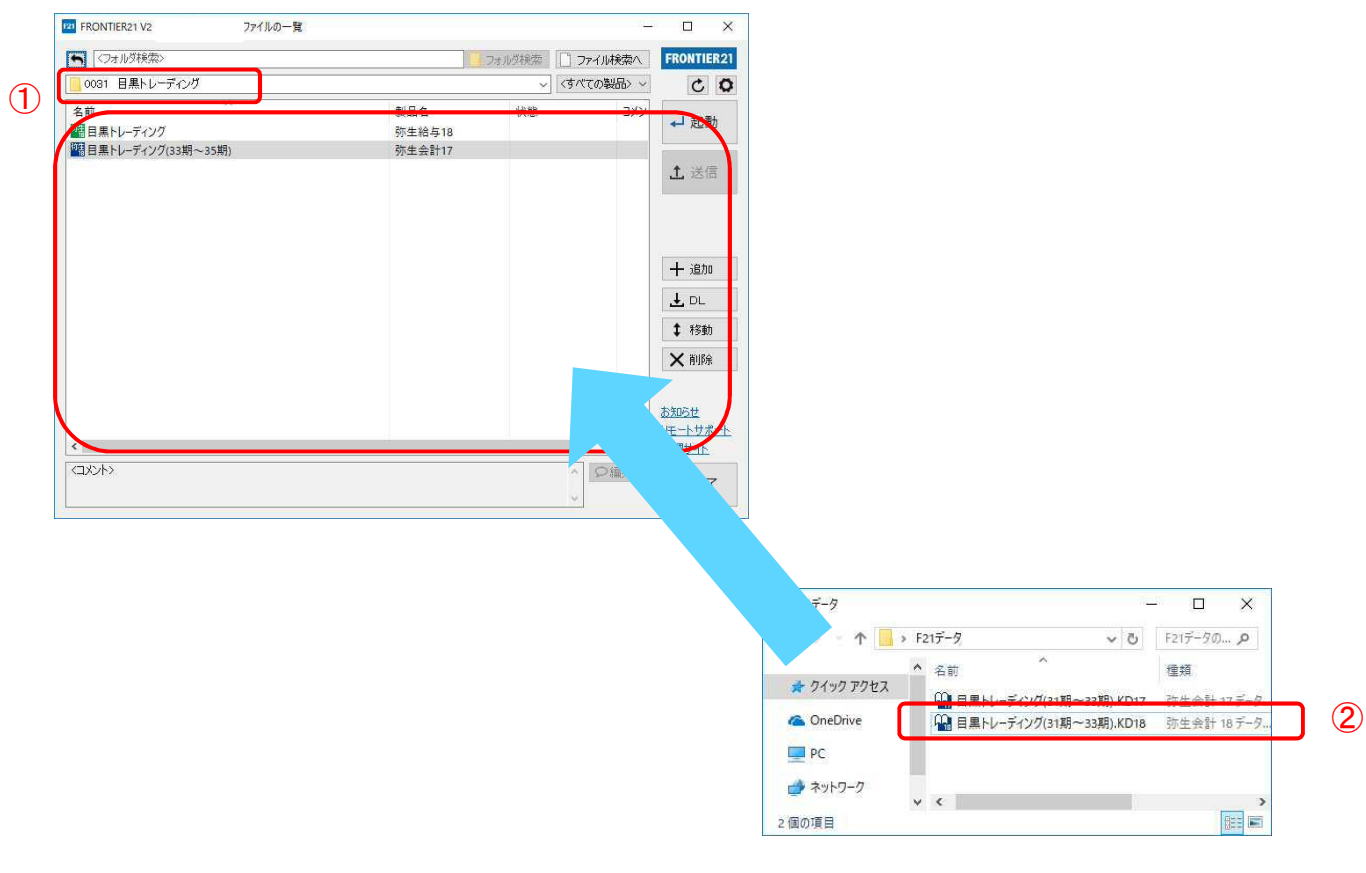

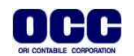

## ③以下の[データ追加]画面が表示されましたら、選択したフォルダ名と追加するデータ名が 正しいことを確認し(①)、[はい]をクリックします(②)。

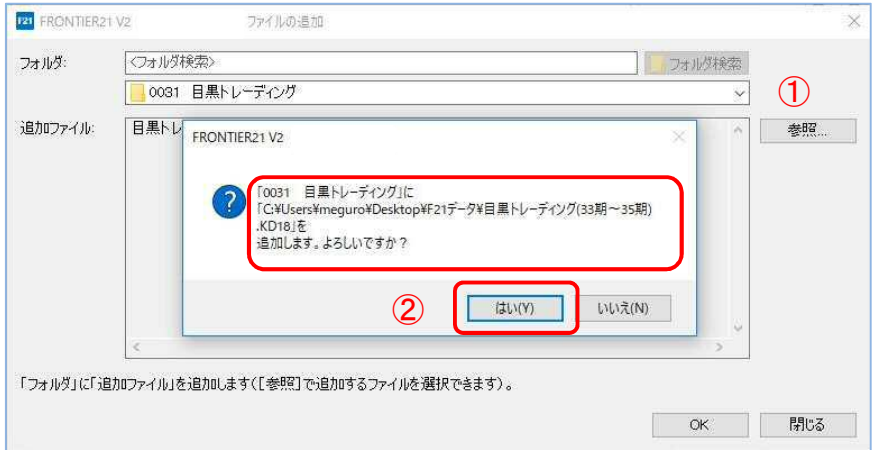

Point! ドラッグ&ドロップでデータ追加する際も複数ファイルの選択が可能です。

④[ファイル一覧]にデータが追加されたことを確認します。終了する場合は[終了]をクリックします。

## ※コンバート前のデータを削除する場合⑤⑥の手順で操作します。

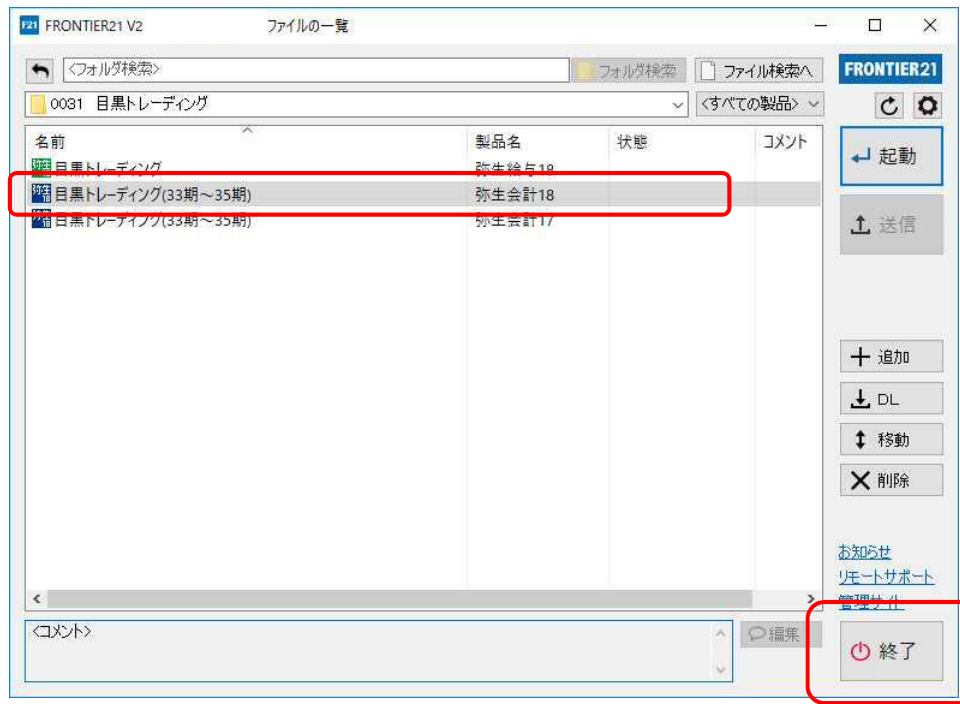

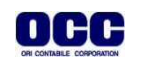

⑤コンバート前のデータ(弥生会計17データ)を選択し、[削除]をクリックします。

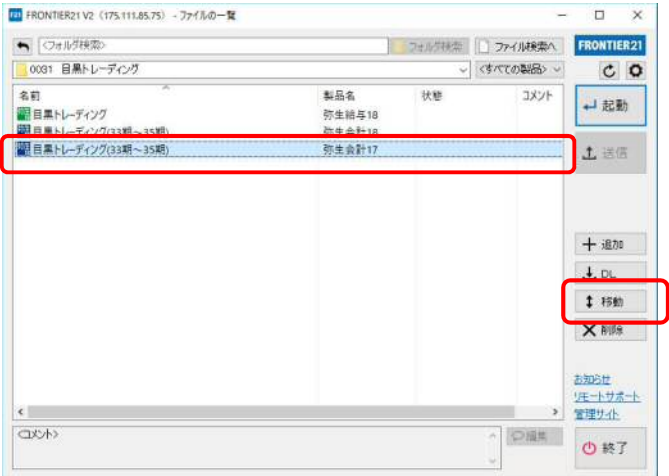

⑥確認画面が表示されますので、[はい]をクリックします。削除が完了したら、[終了]をクリックします。

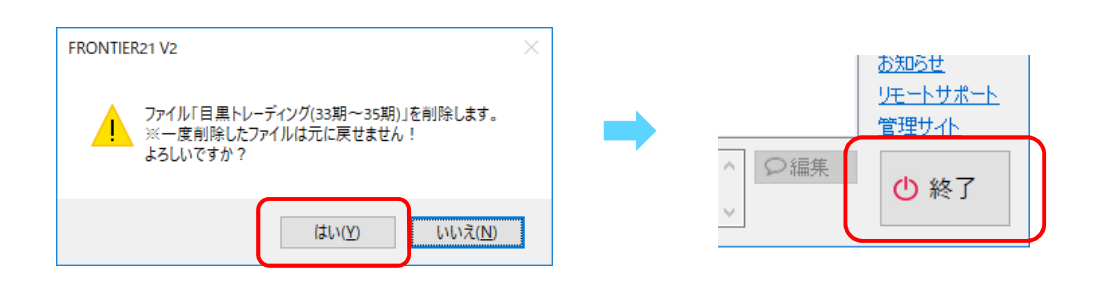

⑦デスクトップに作成した[F21データ]フォルダの中のデータは作業終了後に削除してください。

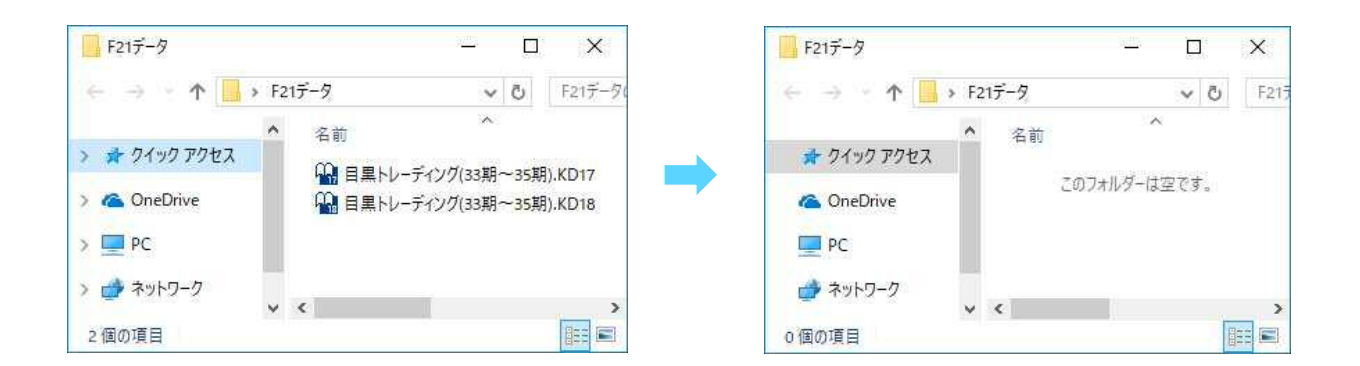

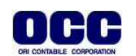